## イベントを選んでまとめて保存する(動画モードのみ)

登録したイベントごとに動画をまとめて保存します。

*1* 動画を選ぶ

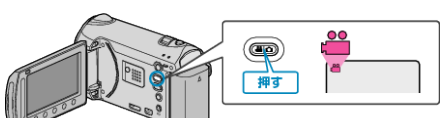

2 "選んで作成"を選び、6% をタッチする

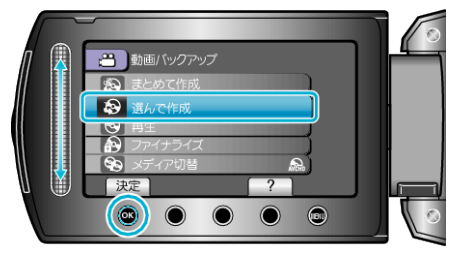

3 保存するメディアを選び、<sup>6</sup>をタッチする

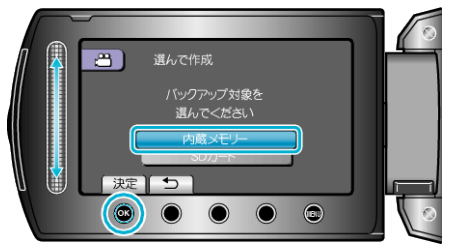

*4* "イベントごとに作成"を選び、C をタッチする

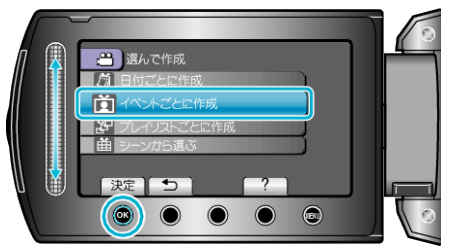

5 保存したいイベントを選び、® をタッチする

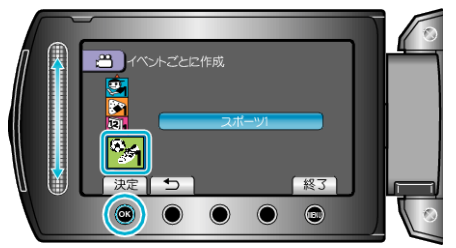

6 "作成する"を選び、6% をタッチする

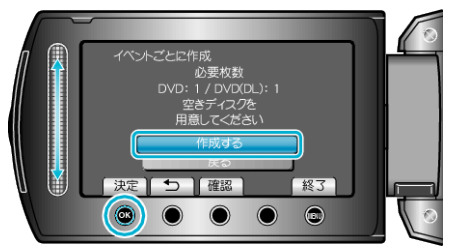

- 作成に必要なディスクの枚数が表示されます。 ディスクを用意してください。
- "確認"をタッチすると、保存する映像を確認できます。
- *7* どちらかを選び、C をタッチする

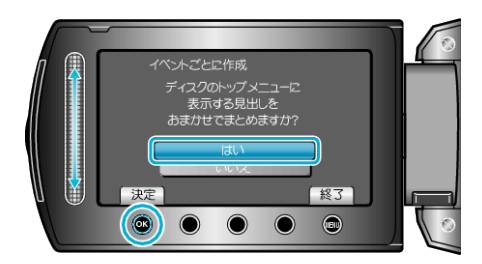

- "はい"を選ぶと、撮影日時が近い動画をまとめた見出しにします。
- "いいえ"を選ぶと、撮影日を見出しにします。
- *8* "作成する"を選び、C をタッチする

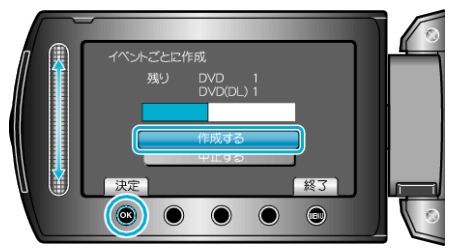

- ●「次のディスクを入れてください」と表示されたときは、新しいディスク に入れ替えてください。
- *9* 作成が終わったら、C をタッチする

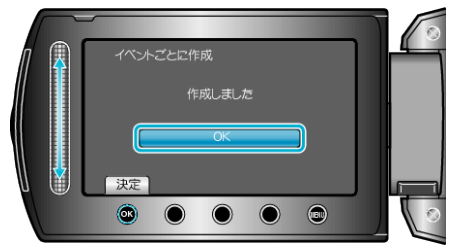

*10* 液晶モニターを閉じてから、USB ケーブルを抜く

## ご注意:

- 作成が終わるまで、電源を切ったり、USB ケーブルを取りはずしたりし ないでください。
- 再生時に一覧表示されないファイルは、保存できません。
- メモ:
- 作成したディスクを確認するときは、手順1で "再生"を選んでください。
- イベントを登録するには

## 「ファイナライズしますか?」と表示されたとき

DVD を作成しているときに、本体設定メニューの "自動ファイナライズ" が "切"になっていると、表示されます。

- ほかの機器で再生するときは "はい" を選び、6 をタッチします。
- DVD に追記する予定があるときは "いいえ"を選び、 ⑥ をタッチしま す。

メモ:

- 2 枚以上の DVD を同時に作成するときは、 自動ファイナライズ" を "切"にしていても、最後の 1 枚を除いて自動的にファイナライズされま す。
- バックアップメニューの "ファイナライズ"を選んでも DVD をファイナ ライズできます。
- BD-R をほかの機器で再生するときは、ディスクの作成後に "ファイナ ライズ"を選んでファイナライズしてください。 (本体設定メニューの "自動ファイナライズ" は DVD 作成のときのみ機 能します)